# Scientific

This procedure applies when a Canadian and Non-Canadian supplier is shipping goods/ services to Canada, *regardless of where the invoice will be paid.* 

*The supplier always needs to include Tax.*

*Tax Type:*

- **GST:** Goods and Services Tax
- **HST:** Harmonized Sales Tax
- **PST:** Provincial Sales Tax
- **QST:** Québec Sales Tax

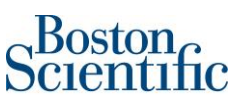

# Find the Purchase order

Please log into supplier.ariba.com with your username and password, then go to "Workbench" and click on "Orders". You will be prompted to a new page and need to click on "Edit filter" and then select "Last 365 days". Please click on the "Apply" button to finish the search.

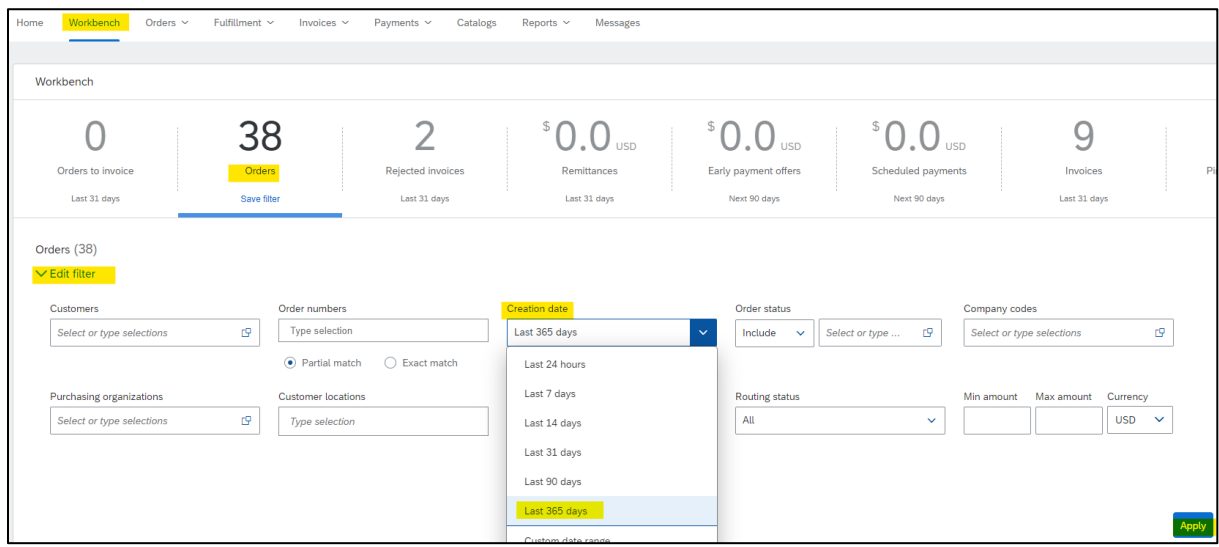

Once you have identified the PO number you want to invoice, click on the PO hyperlink and you will be prompted to either confirm the latest version of your PO (If PO has not been confirmed yet) or to Create an Invoice (Once the PO has been confirmed).

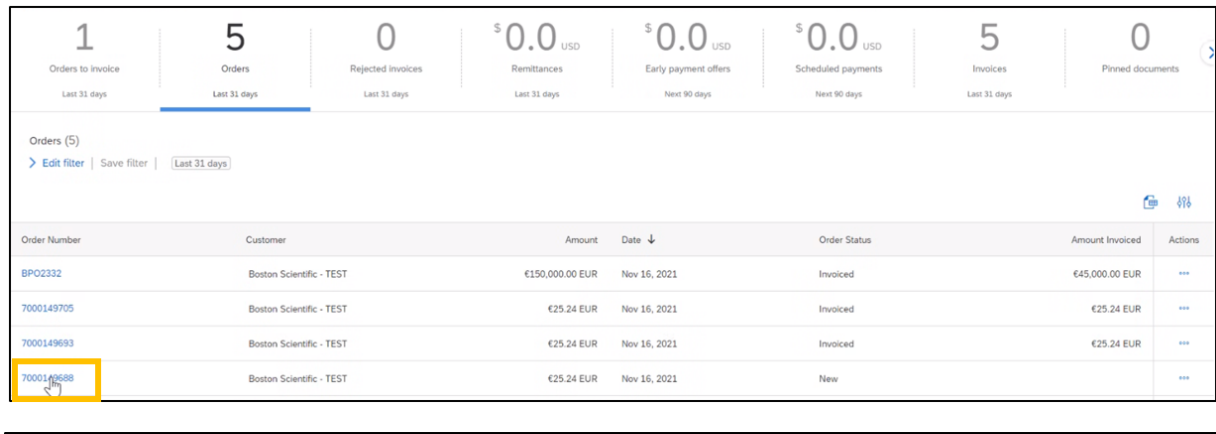

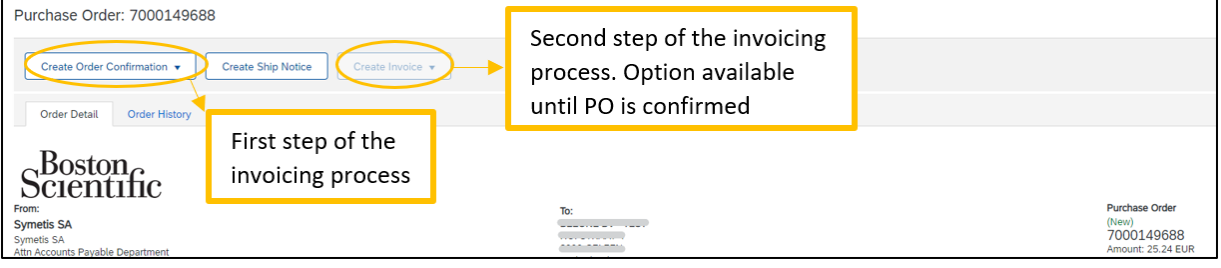

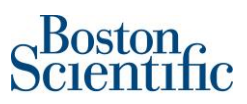

# Process:

## **I. Confirm PO**

1. In section: *Create Order Confirmation*, scroll down the menu and select: *Confirm Entire Order*

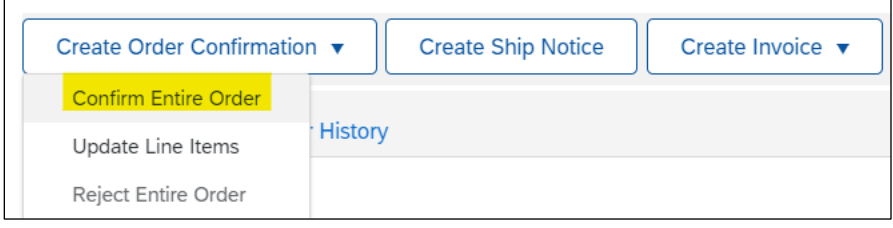

- 2. In section: *Order Confirmation Header*, just complete the below fields:
	- a. *Confirmation #*: You can use any alphanumeric character. Cannot exceed 16 characters.
	- b. *Est. Delivery Date*: It is an estimated date. If the estimated delivery date does not end to be the same as you selected, do not worry, it is not going to affect payment.

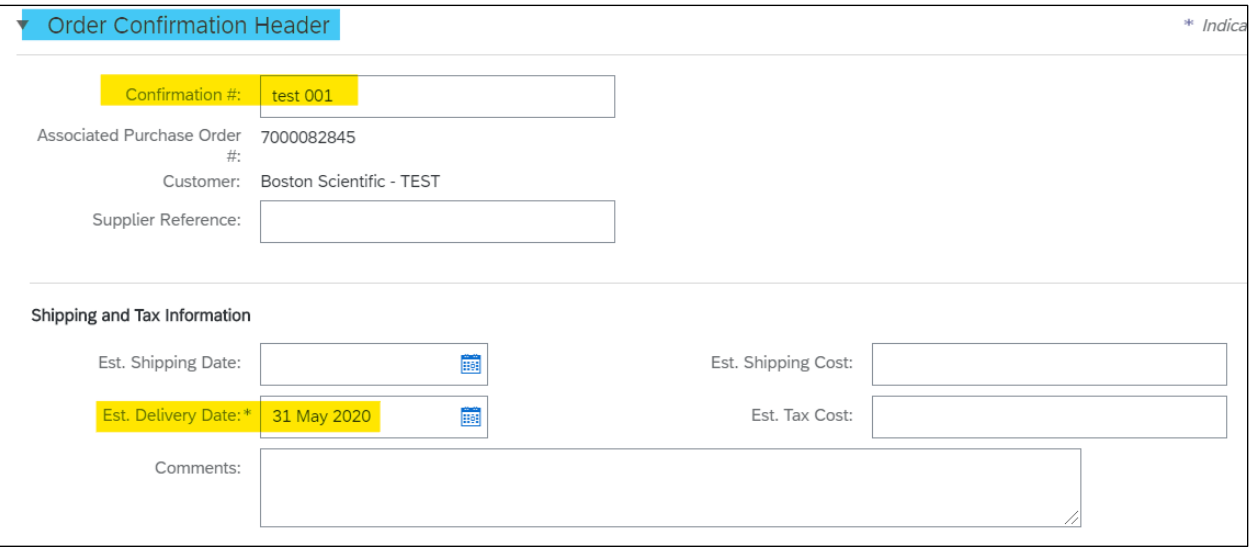

- 3. Do not complete any other field on section: *Line items*.
- 4. Click on *Next*

## PO confirmation and invoicing through Ariba| Ship to Canada

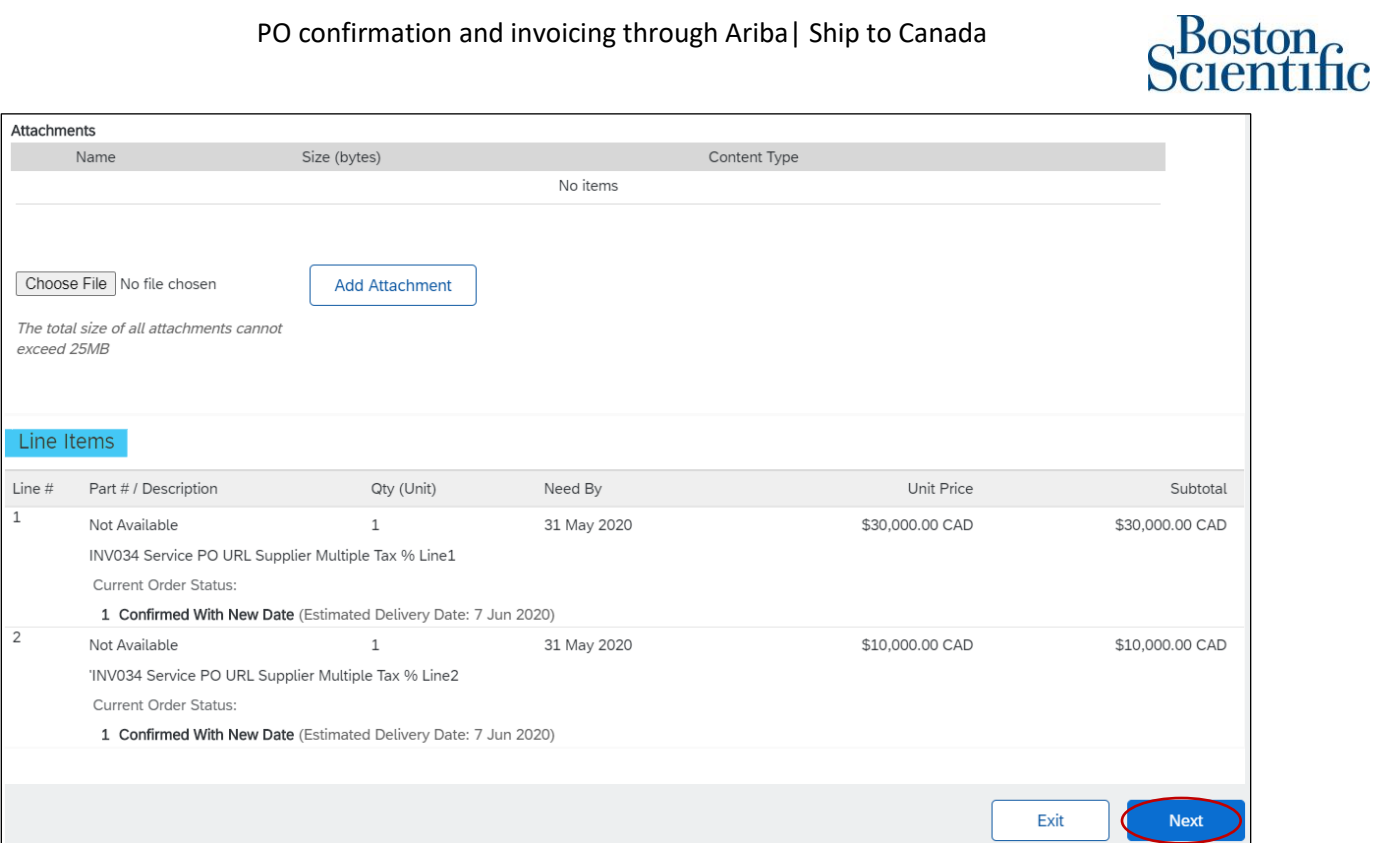

#### 5. Check all the information in the line items is correct and click on *Submit*

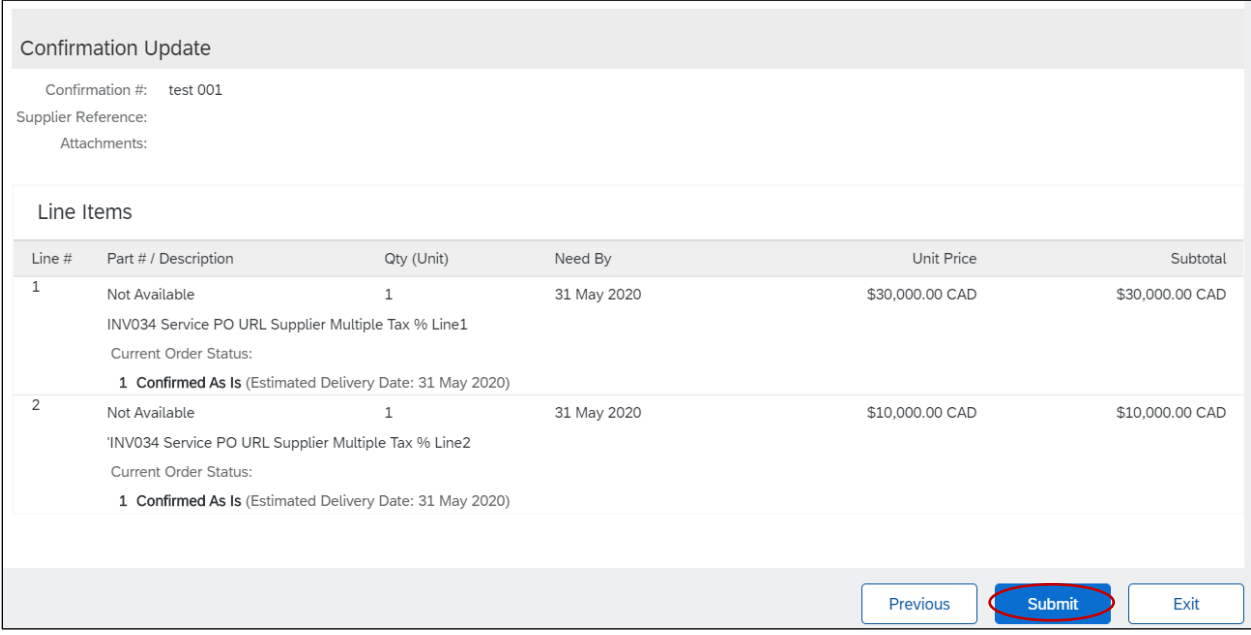

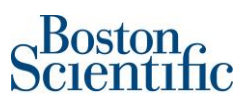

#### **II. Create an invoice**

6. In section: *Create Invoice*, scroll down the menu and select: *Standard Invoice*

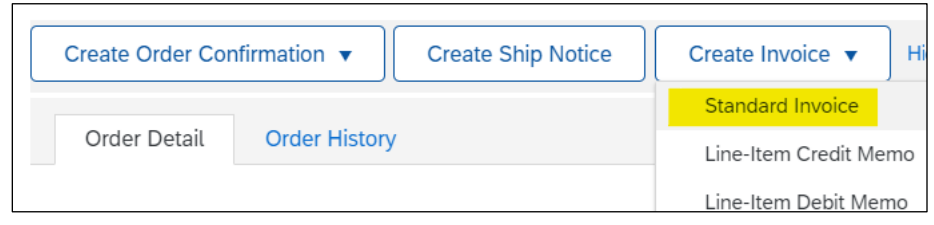

\*\*\***Immediately the system gives the option to create the invoice**\*\*\*

- 7. On section*: Summary*, please just complete the below fields:
	- a. *Invoice #*: You can use alphanumeric characters. This number is the same as the invoice number generated in your ERP (internal) system. It cannot exceed 16 characters.
	- **b.** *Invoice Date*: It is a prepopulated field with today's date (the day you are creating the invoice in Ariba Network). However, **Ariba Network allows backdating for a maximum of 5 days.** 
		- i. *Important:* Please make sure to adjust the invoice date according to the invoice created in your ERP (internal) system. This is critical for tax purposes.

**Invoices submitted on time with the correct invoice date ensure the timely payment of your invoices.**

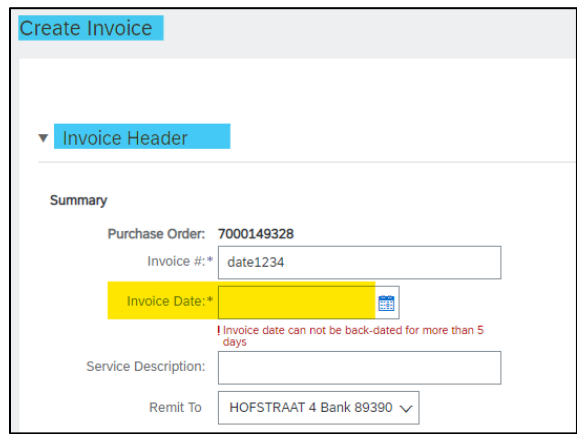

- 8. On section: *Tax*
- For non-Canadian suppliers: Please always select option *Line level tax*
- For Canadian suppliers: *Line level tax* is selected by default. Do not change anything

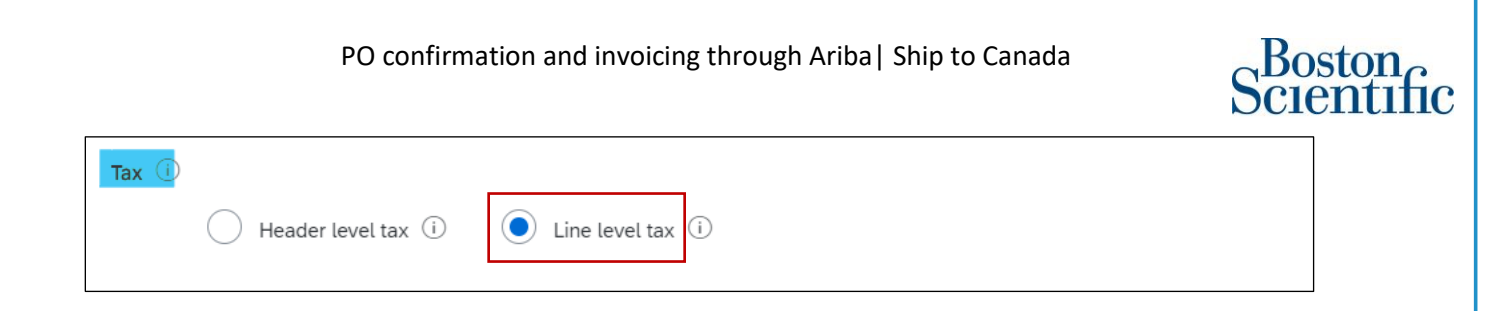

- 9. If you have Shipping charges, please select "Line level shipping". If you do not have Shipping charges just leave the option as "Header level shipping".
- 10. Do not change any field on section: *Payment Term & Additional field*s.

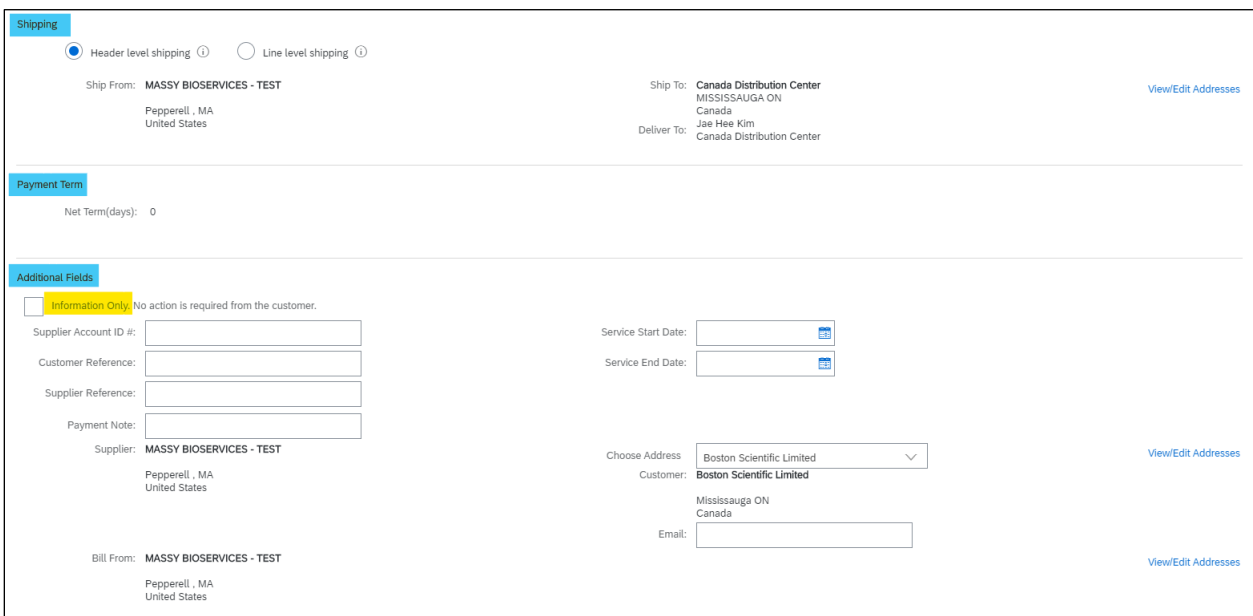

a. **Never select the option:** *Information Only***.**

- 11. On section: *Line Items*
- 12. Click on the check box of each line item that you want to invoice
- 13. The green button "Include" must remain active to include the line. In case you need to disable a line (not to include it on the invoice), you can do it by clicking on the green button and it will gray out.

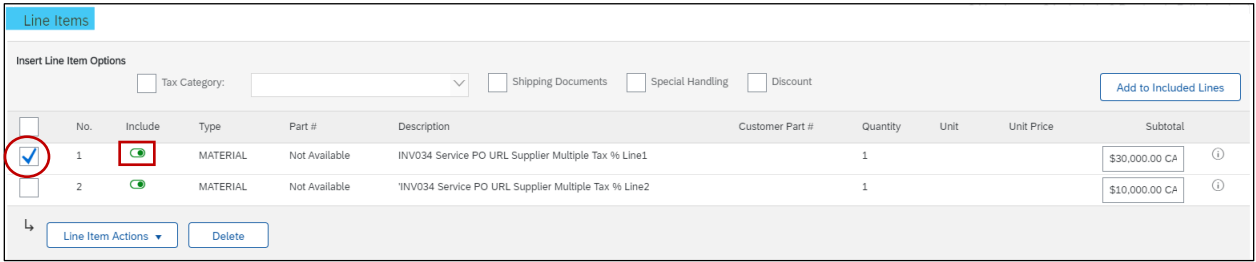

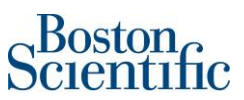

- 14. In order to add tax to each line, please click on the button "Line item Actions" and then click on:
	- *Tax*

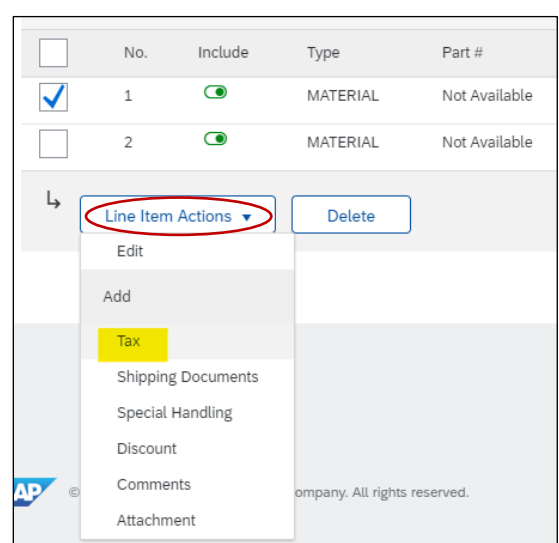

15. A menu with tax type is going to show up. Please select the type of tax you need for each line.

16. You just can select one type of tax by line.

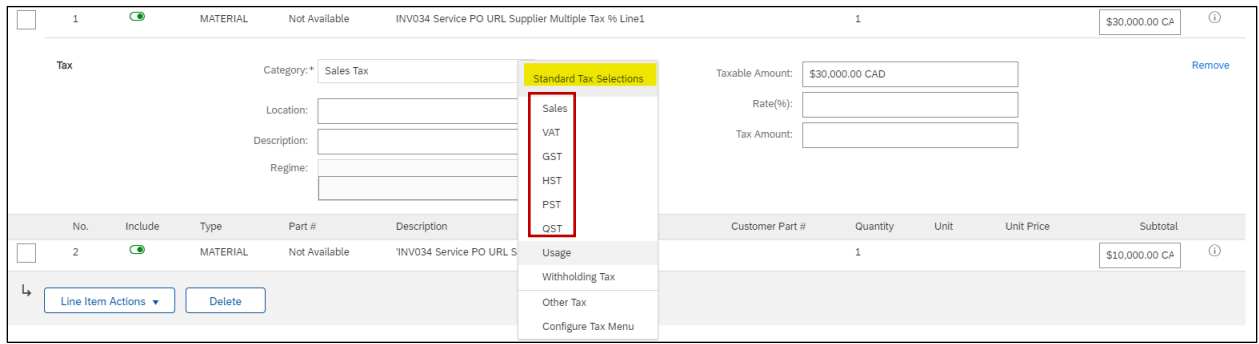

- 17. Once you have selected the type of tax you need. Please always complete the *Rate (%)* field. **Never** complete the *Tax Amount* field, because when you click on the button "Update" the system will autofill the *Tax Amount* field.
- 18. In the example below is selected the GST Tax and 0% Rate.

#### PO confirmation and invoicing through Ariba| Ship to Canada

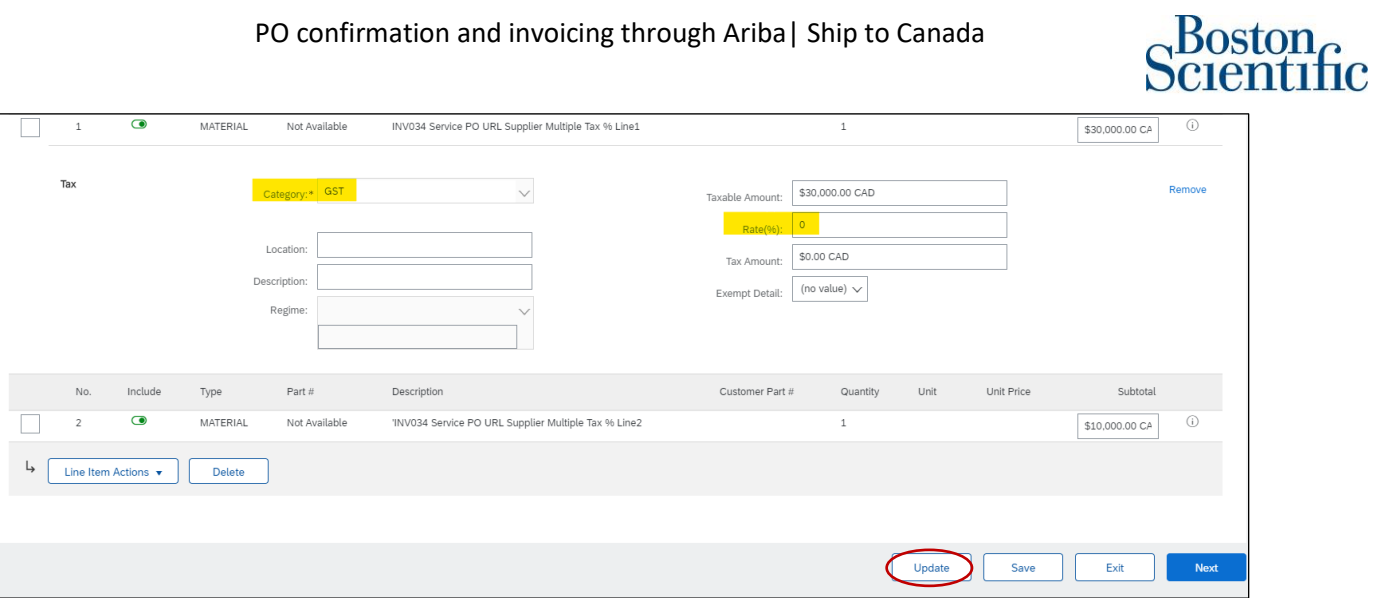

19. Once you have included all the lines you need to invoice, the same as the tax for each line and shipping cost if needed, please click on "Next"

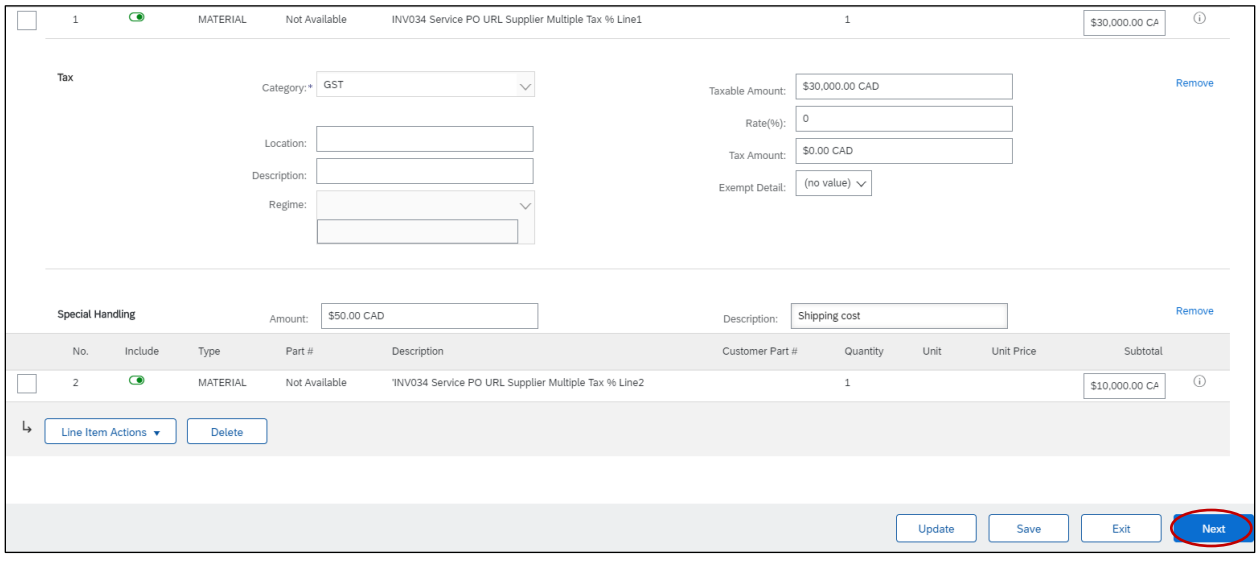

- 20. Review the information of the invoice. Check that all fields have been completed successfully.
- 21. Select: *Submit*

### PO confirmation and invoicing through Ariba| Ship to Canada

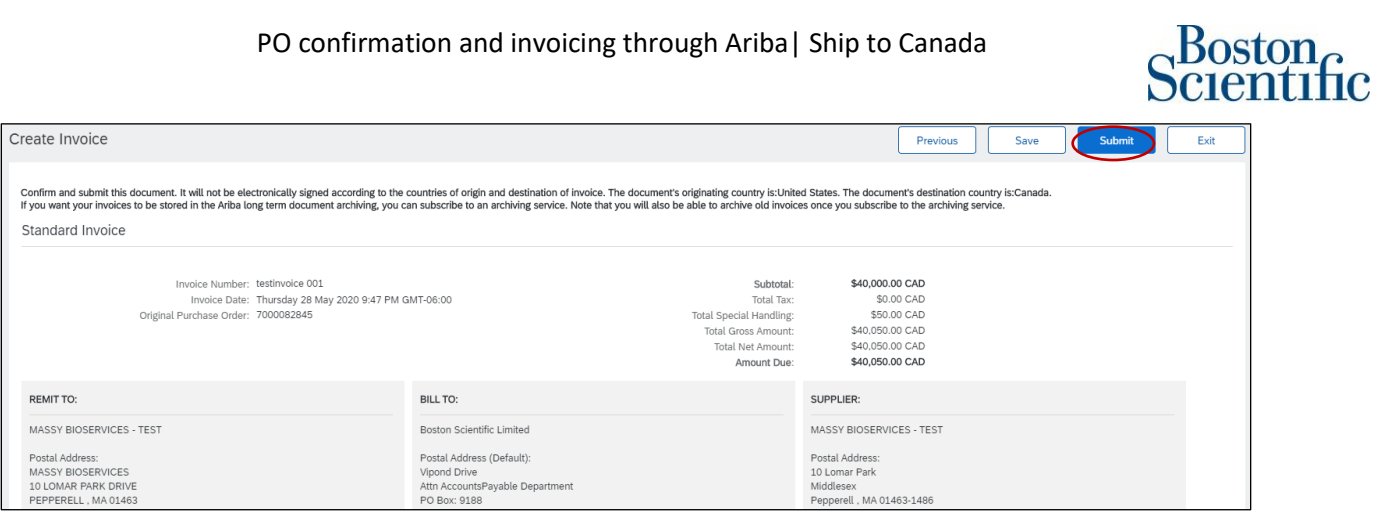

22. Select: *Print*, if you want to have a copy of the invoice, or click on *Exit* to go back to the Homepage

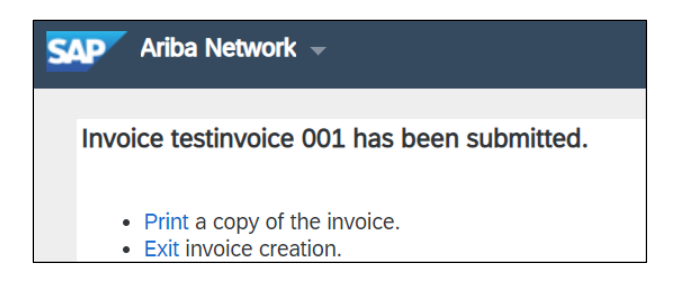

❖ **If you have questions about submitting an invoice, please contact:**

[supplierenablement@bsci.com](mailto:supplierenablement@bsci.com)